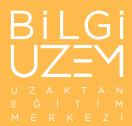

# Moodle

What can you do in Moodle as a student?

23.02.2022 Versiyon: 1

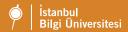

# Log in and Log out of Moodle (BİLGİ Learn)

In your web browser, navigate to Moodle(BİLGİ Learn):

# https://learn.bilgi.edu.tr

Log in with your bilgiedu.net email address and SIS Password.

Note: Students who cannot log in to Moodle should contact the IT Help desk at <a href="IThelpdesk@bilgi.edu.tr">IThelpdesk@bilgi.edu.tr</a> In the user menu at the top-right corner of the page, click Log out to log out of Moodle.

Note: Be sure to quit your browser after you log out, especially if you are using a public or shared computer. This ensures that no one else can access your Moodle account.

#### **Find Your Courses**

Once you have logged in, look in the Navigation menu under My Courses for links to the courses in which you are enrolled. If the Navigation is not open, the hamburger menu (,top left) toggles the menu open and closed.

If you log in and do not find a link to your course:

Make sure your course registration is complete.

The course may not yet be open to students, so be sure to check again after the first day of class, or ask your instructor.

If you are still having problems, contact UZEM at <a href="mailto:lms.support@bilgi.edu.tr">lms.support@bilgi.edu.tr</a> so that we can help you and keep track of Moodle issues.

#### Dashboard

From the Navigation menu, select Dashboard to go to a personal homepage for all your courses. Select any course title to open the course. This page also allows you to quickly navigate to new assignments.

You can customize your Dashboard and add additional Blocks, such as the Moodle Calendar, to help you stay organized. Click Customize this page (top right) to add or hide blocks on your Dashboard.

## **Course Layouts**

The Sections in the center column is where your instructor posts information about the course, and provides links to resources and activities such as assignments you'll be doing in Moodle. This main course content may be organized by week or by topic. Depending on how your instructor set up the course, Sections may expand and collapse when you select the Section name, or Sections may always stay open.

Blocks appear on the right side when there is adequate screen space., or on a narrow screen, Blocks move below the column of Sections. You can use Blocks to navigate within your course, see upcoming assignments, see a calendar, depending on what your instructor has added to the course.

### On Tablet or Mobile Device

On smaller screens, when the Navigation menu is open it covers the course content. To view your course, close the Navigtion menu (hamburger menu, top left).

Scroll down below the main course content to find the Blocks on smaller screens.

# Tips on Submitting Course Work

Submit assignments on time. It is possible for instructors to close assignments at deadlines. Consult the course syllabus for your instructor's policy on submitting late assignments.

Look for a confirmation screen to make sure your assignment is submitted.

Know which file formats your instructor will accept (.pdf and .doc are usually preferred).

## **View Grades**

You can access grades once activities have been graded and released to students. Click the name of the course you wish to view grades for.

Some activities, such as Assignments, also display grades on the activity page.

# Get More Help

Browse the Learner Pages of <u>uzem.bilgi.edu.tr</u> website and check out <u>the Tool Guides: Moodle</u> Open a ticket with UZEM Office <u>lms.support@bilgi.edu.tr</u>

Stop by at UZEM Office: Monday through Friday 8:30 a.m. to 5:00 p.m.

santralistanbul ÇSM 108